## How-to set a VCI device to Lost or Defective in MTSP

1030 Chris Ordner Fri, Feb 3, 2023 [wiTECH 2.0 Public Articles - Aftermarket,](https://kb.fcawitech.com/category/witech-2-0-public-articles-aftermarket/325/) [wiTECH 2.0](https://kb.fcawitech.com/category/witech-2-0-public-articles-dealers/213/) [Public Articles - Dealers](https://kb.fcawitech.com/category/witech-2-0-public-articles-dealers/213/) 3402

- 1. The Mopar Technical Service Portal (MTSP) asset manager, typically the Service Manager or Shop Foreman, should log into the MTSP at<https://mopartsp.com>.
- 2. On the Dashboard, Devices page select the VCI device that has been lost or damaged.

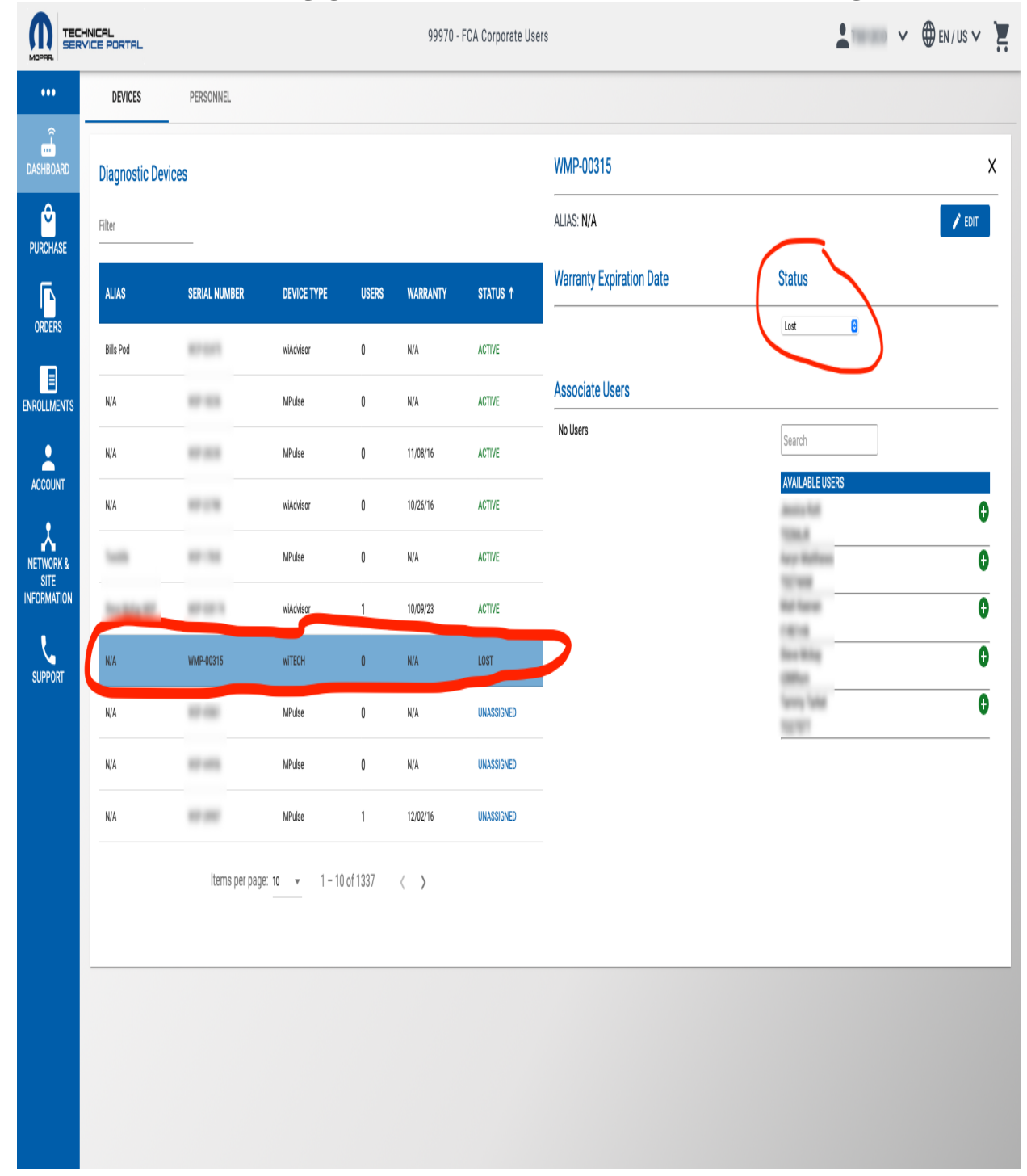

- 3. Select the Status dropdown and select the new status of the device. The options are Active, Inactive, Defective, or Lost.
- 4. The Diagnostic Devices table can be sorted by the Status column, allowing users to view the devices in groups according to their status.

Online URL: [https://kb.fcawitech.com/article/how-to-set-a-vci-device-to-lost-or-defective-in](https://kb.fcawitech.com/article/how-to-set-a-vci-device-to-lost-or-defective-in-mtsp-1030.html)[mtsp-1030.html](https://kb.fcawitech.com/article/how-to-set-a-vci-device-to-lost-or-defective-in-mtsp-1030.html)